1. Шаг 1. Осуществите вход в систему и зайдите на свою персональную страницу

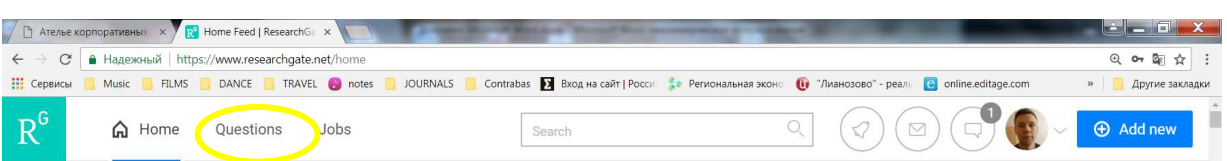

2. Шаг 2. В верхнем левом углу Вашей персональной страницы размещен раздел Questions

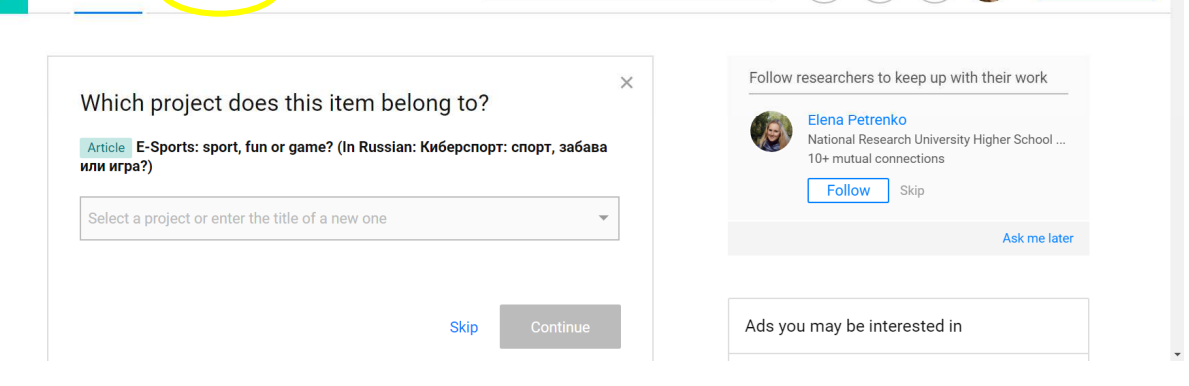

Шаг 3. Нажмите иконку Question. Появится окно краткой формулировки вопроса (150 символов). Разместите в данном окне Заголовок вопроса и нажмите кнопку справа ASK

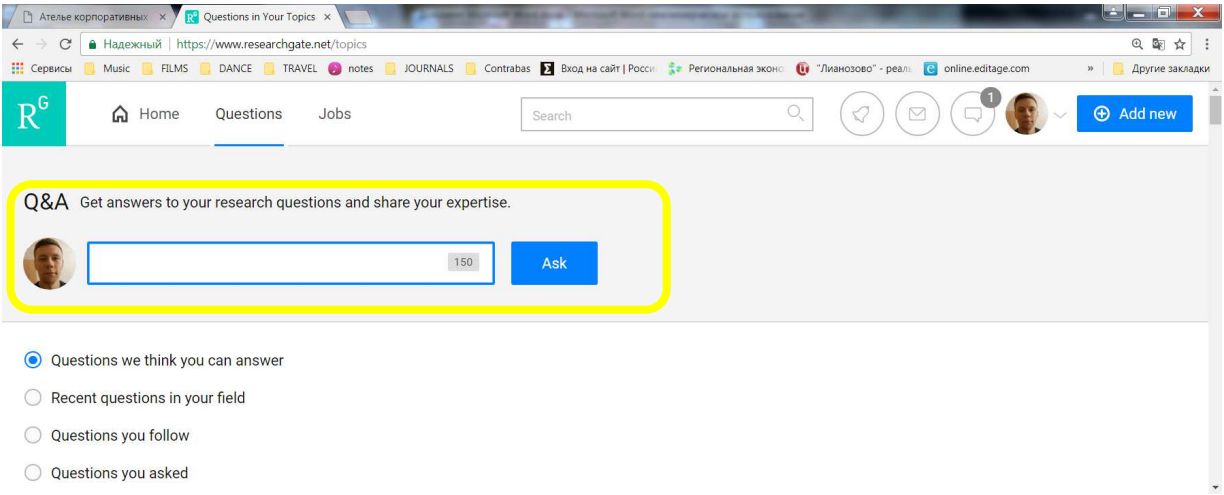

Шаг. 4 Разместите в появившемся ниже окне полную формулировку вопроса

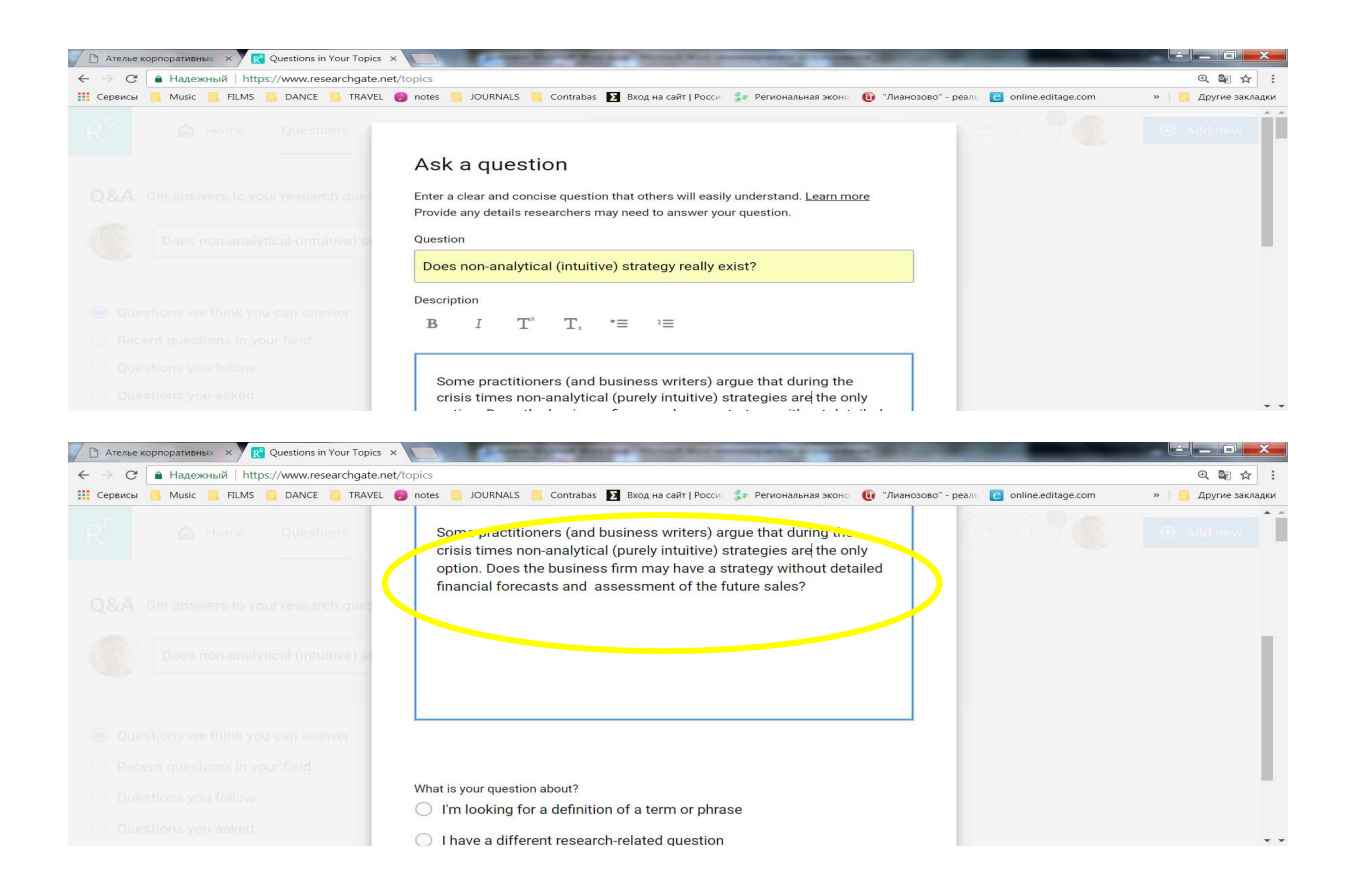

Шаг 5. Ниже окна формулировки вопроса будет находиться опция выпора типа вопроса – относится ли вопрос к уточнению термина либо к иному виду вопросов. Выберите вторую опцию.

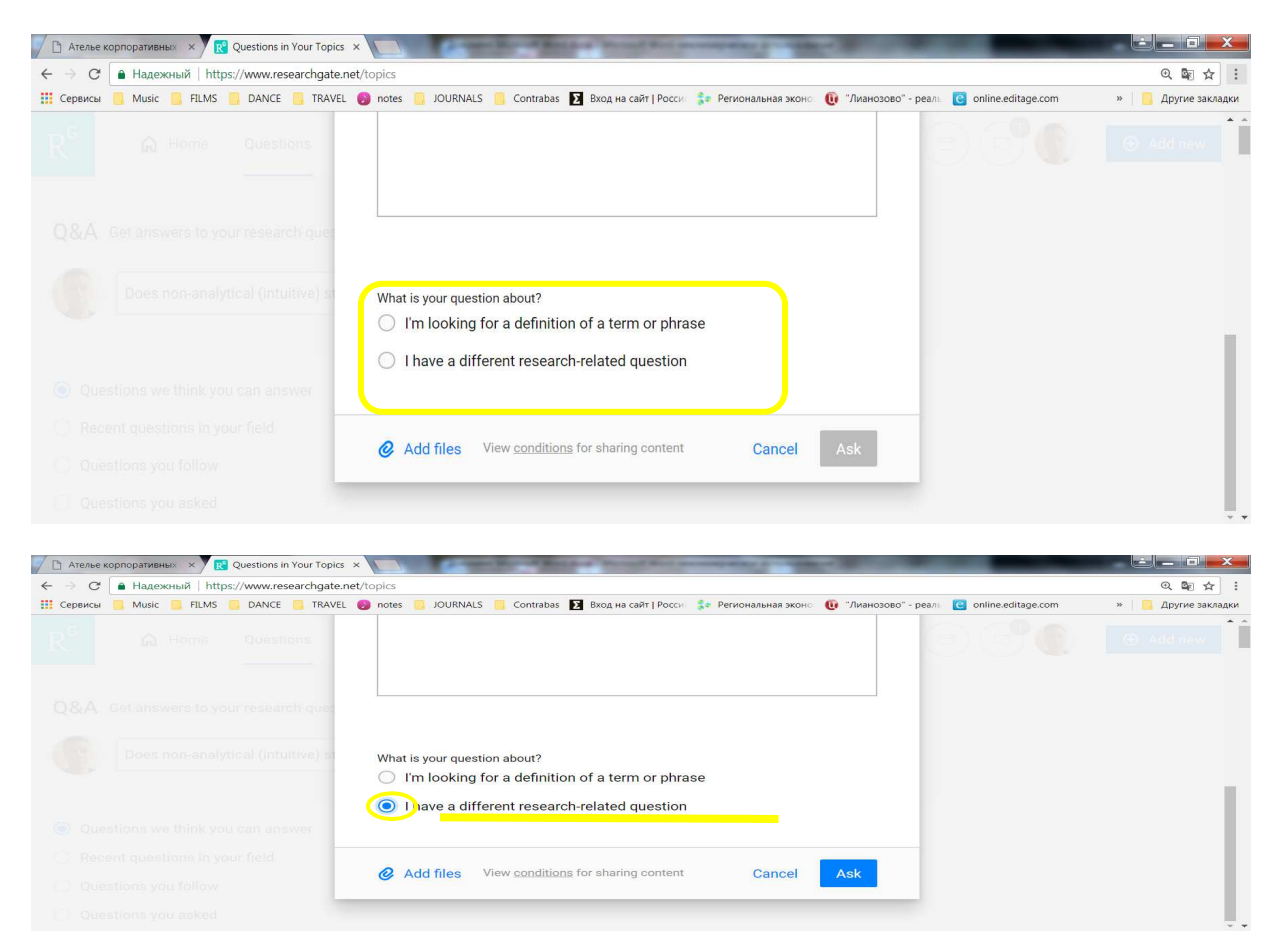

Шаг 7. Система автоматически выбирает темы, к которым относится вопрос. Вы можете расширить список тем, добавив свои формулировки. Для этого Вы вводите формулировку темы в пустое окошко и нажимаете слева оконку «карандашик».

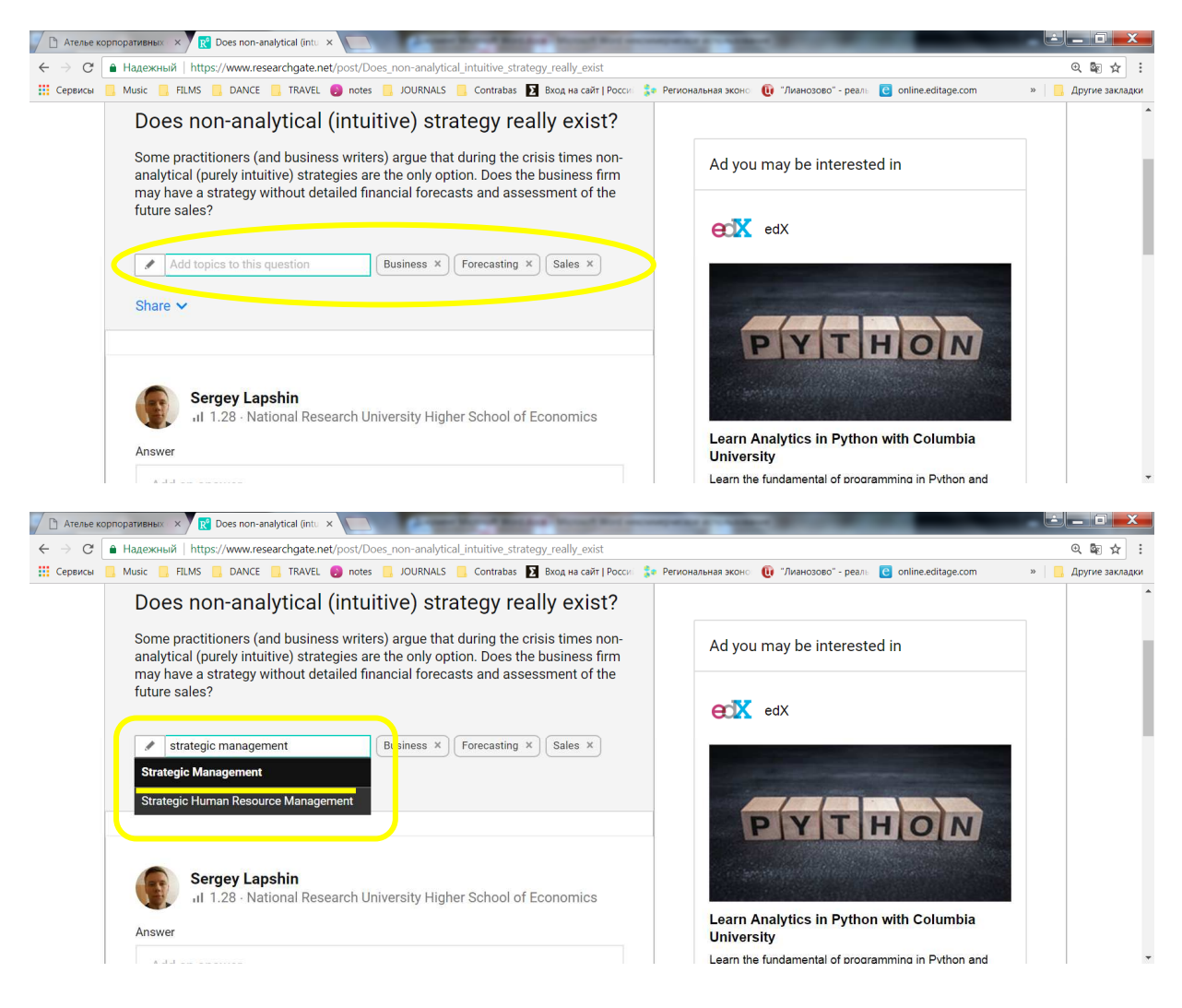

Шаг 8. Чтобы проверить размещение вопроса, вы возвращаетесь в опцию Home своей личной страницы, нажимаете иконку Questions и, спустившись к списку возможных типов вопросов, выбираете опцию Questions you asked

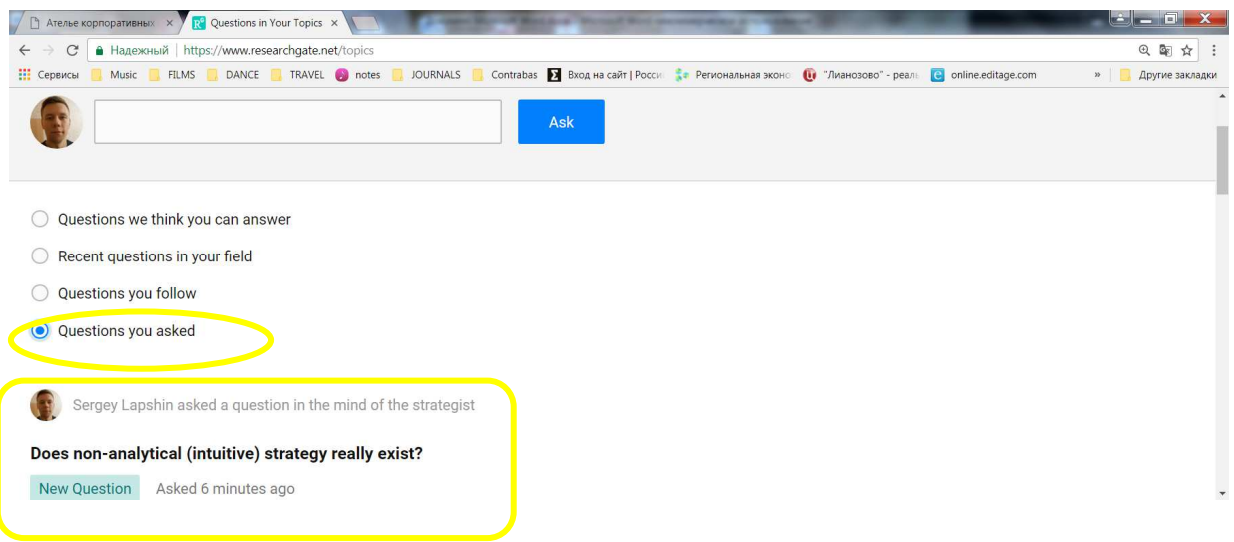

Теперь вопрос размещен в Research Gate. Зайдя в свой счет через некоторое время, Вы нажимаете на иконку Questions и, выбрав опцию Questions you asked, Вы увидите свой вопрос. Нажав на краткую формулировку вопроса, Вы увидите общую статистику просмотра вопросов и ответы на вопрос.

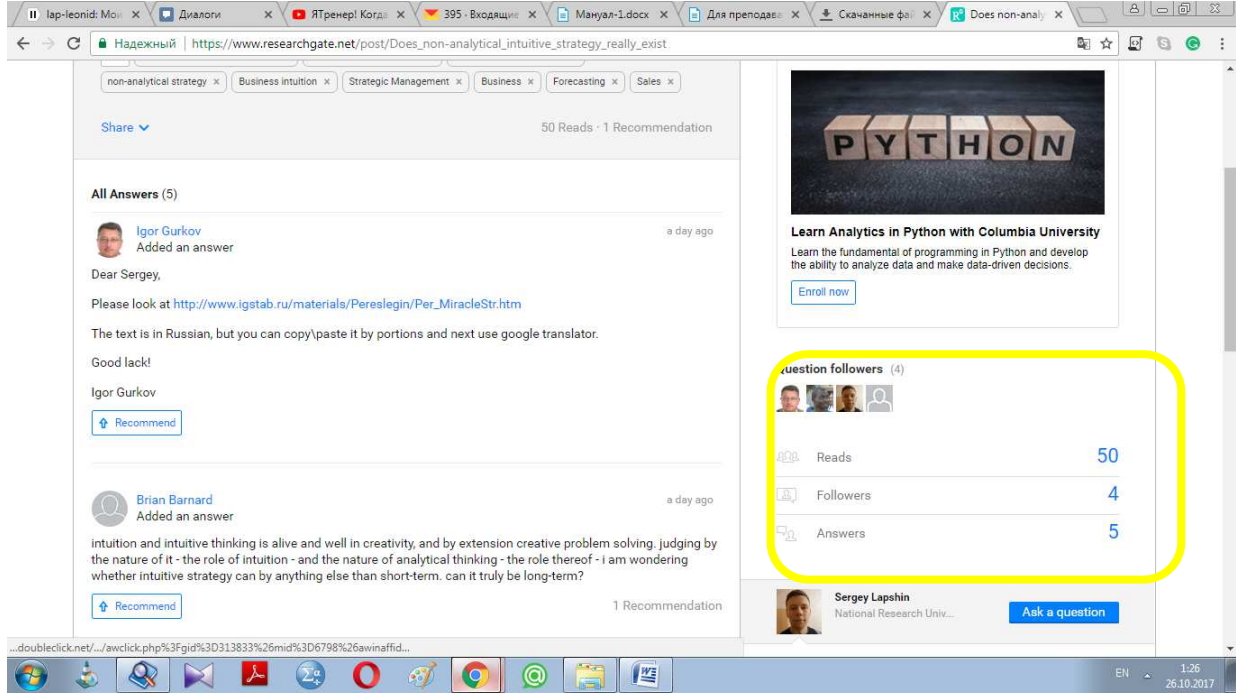

Ту же информацию видит и преподаватель.

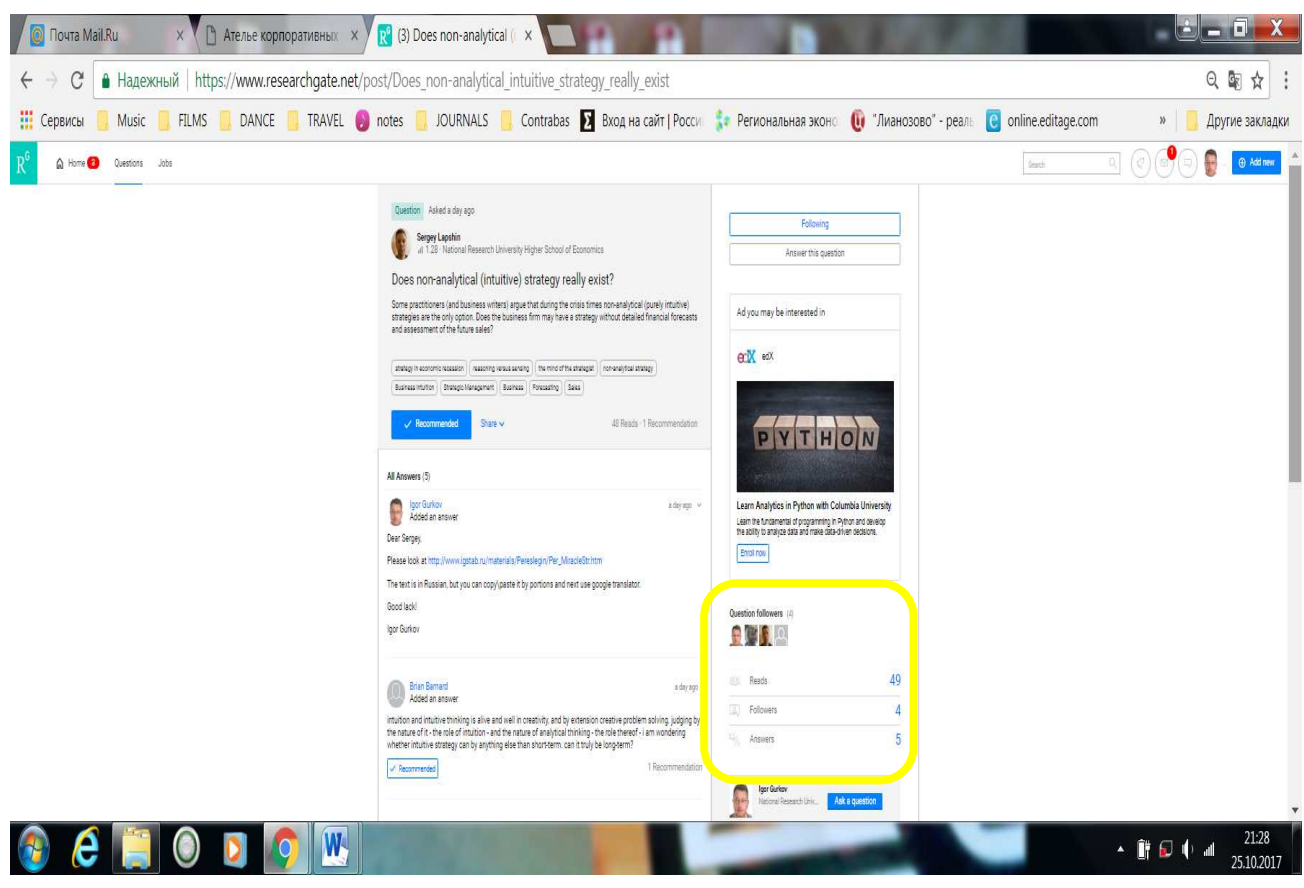